## **YaleNewHavenHealth**

## Epic

## Place a Referral to Home Health

Providers who refer patients to the VNA Southeastern CT or Home Care Plus in Milford, will place an order in Epic.

1. From the **Visit Taskbar**, click to access your **Preference List**.

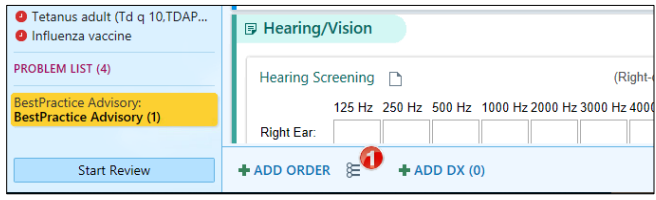

2. Click the **Referrals** category and select the **Ambulatory referral to Home Health** order. Click **Accept**.

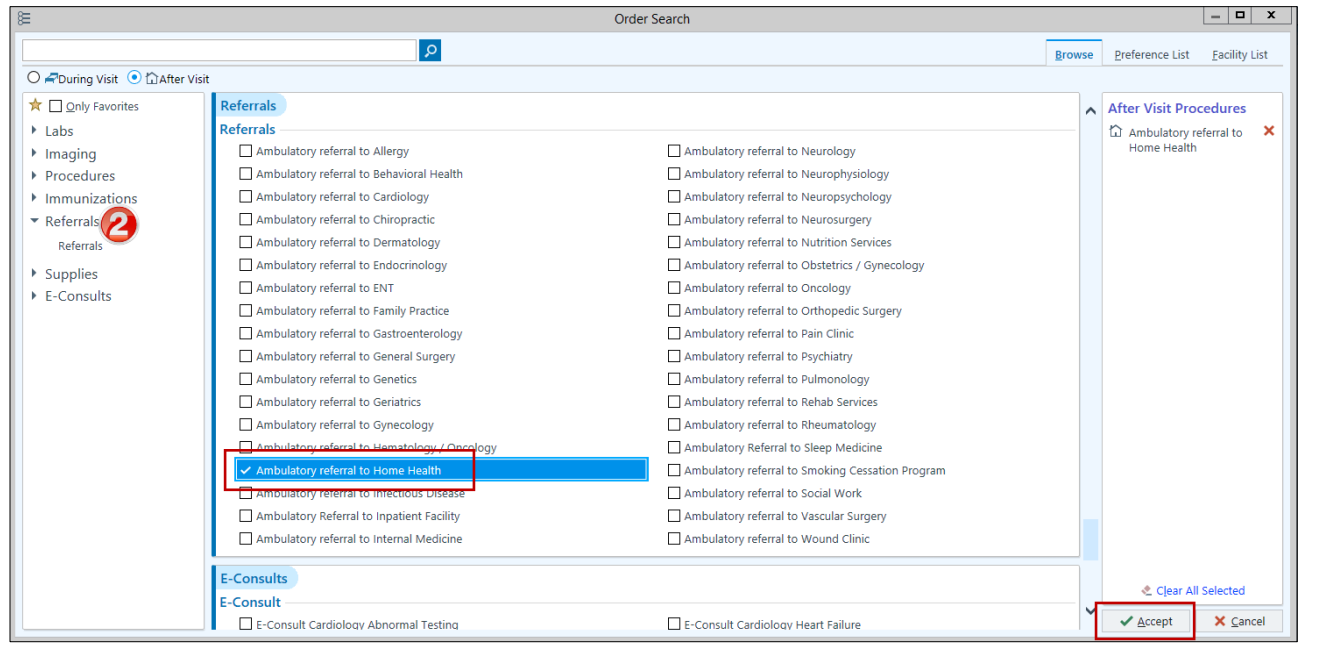

3. Click on the name of the order in the shopping cart to open the Order Composer and complete required  $\bullet$ fields.

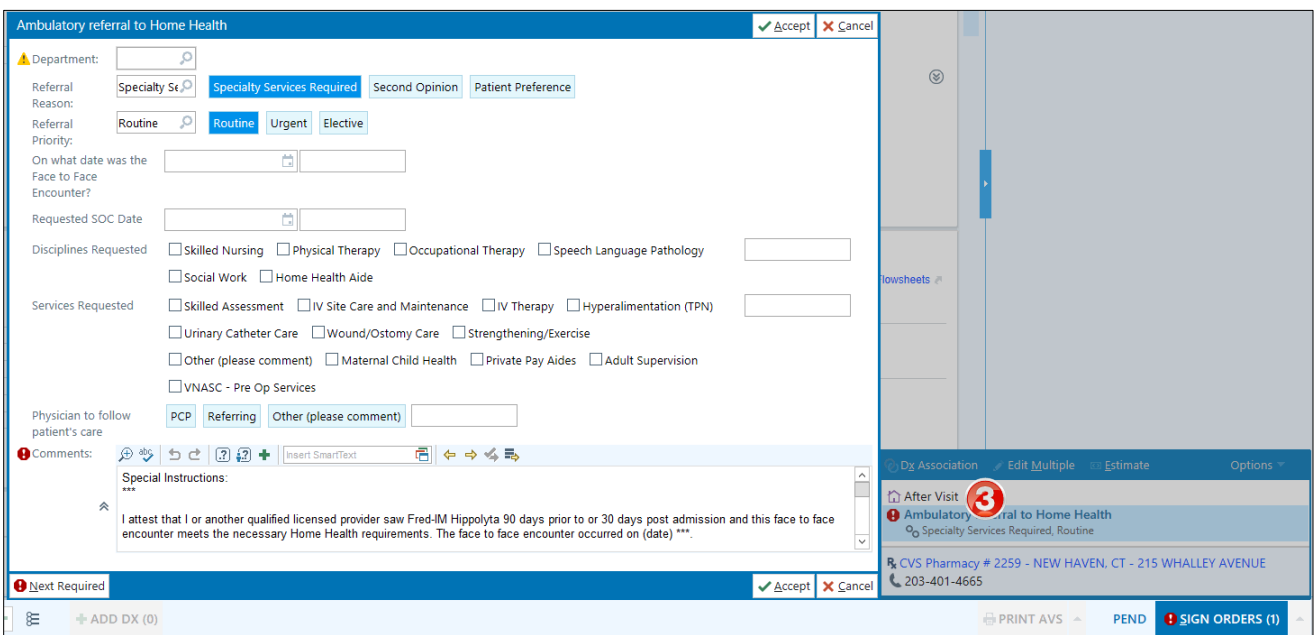

**ITS Training – EpicCare Ambulatory v2020 – Place a Referral to Home Health Sept 2020 – AIG**

## **YaleNewHavenHealth**

4. Click the  $\Omega$  in the **Department** field and select the correct department:

- If you're not referring to a specialty department within the agency, use **VNASC [205020001]** or **HCP [205010001]**
- **Sale of Service** is used for a one time visit from VNASC physical therapy staff to come to the patient's home and do a pre-op joint evaluation.
- **VNASC Supervision Program** is a program for elderly patients who don't really need skilled nursing but need some visits to check on their well-being. Told Lyme area only.
- **VNASC Maternal Child** is used for either pre-natal or post-partum visits.

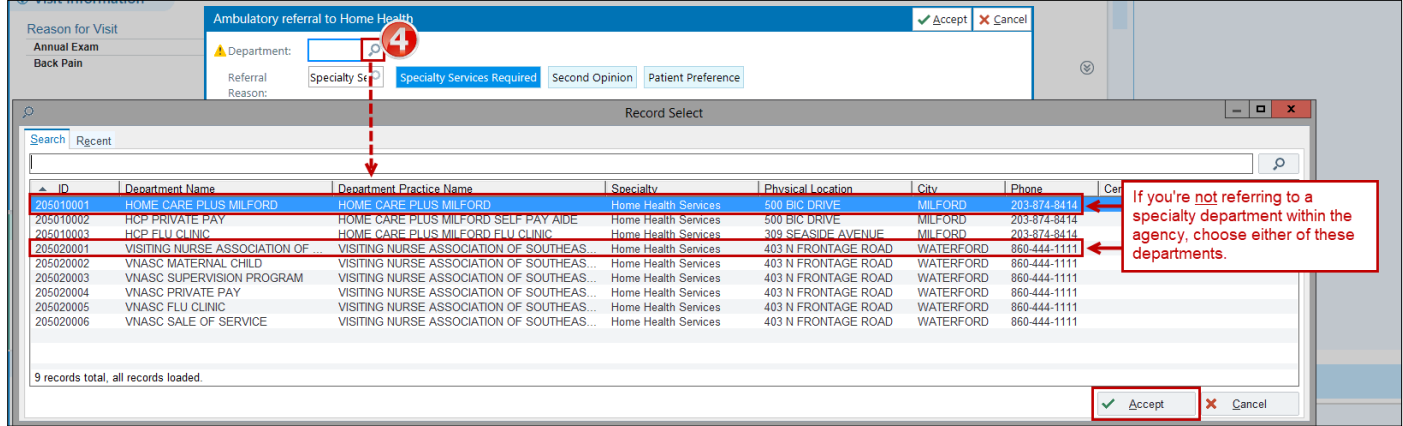

- 5. Complete the fields:
	- Enter the Requested SOC Date (date when agency should start care).
	- Select the Disciplines Requested.
	- Select the Services Requested.
	- Choose who will follow the patient's care (i.e.: PCP, Referring)
	- The **Comments** section contains **SmartLists** and **wildcards** (**\*\*\***), including the date of the Face to Face encounter. Be sure to press **F2** on your keyboard to complete all **SmartLists** and wildcards (\*\*\*).
- 6. Click **Accept**.

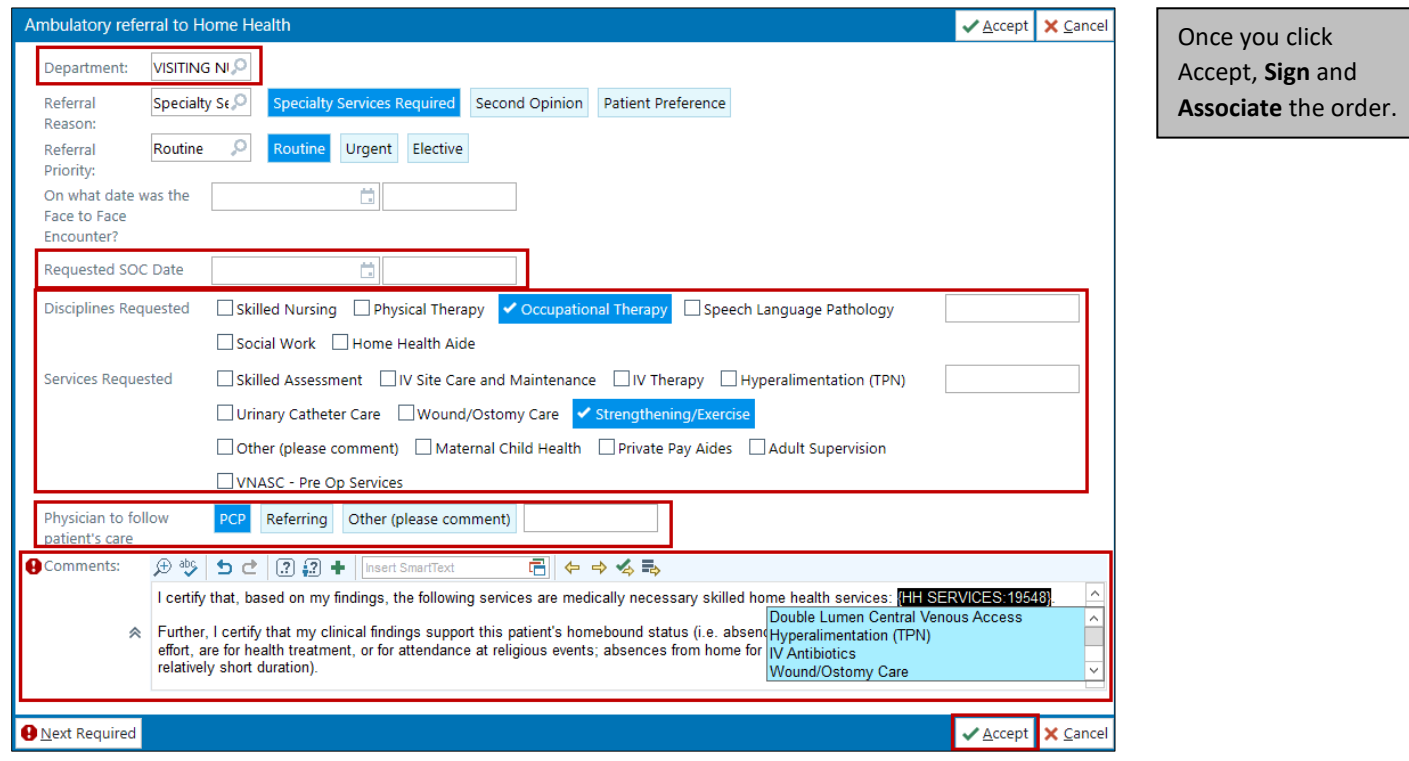

**ITS Training – EpicCare Ambulatory v2020 – Place a Referral to Home Health Sept 2020 – AIG**